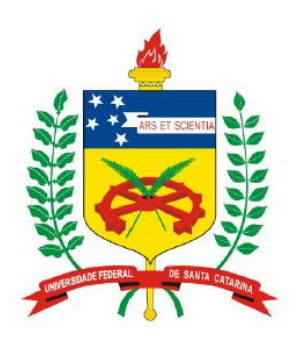

**Universidade Federal de Santa Catarina Centro Tecnológico – CTC Departamento de Engenharia Elétrica** 

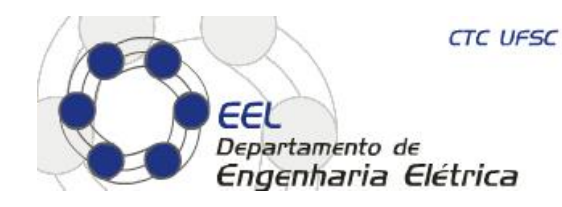

# "**EEL5105 - Circuitos e Técnicas Digitais**"

**Prof. Eduardo Augusto Bezerra** 

**Eduardo.Bezerra@ufsc.br** 

**Florianópolis, agosto de 2015.** 

# **Sistemas Digitais**

### *Projeto hierárquico*

- 1. Entender o conceito de "projeto hierárquico".
- 2. Implementação de projeto hierárquico em VHDL com o uso de "component" e "port map".
- 3. Uso de ferramentas de desenvolvimento para o projeto hierárquico de sistemas digitais em VHDL.
- 4. Implementação de estudo de caso em VHDL, incluindo a simulação com diagramas de formas de ondas, e prototipação no FPGA do kit de desenvolvimento.

Ex. projetar um circuito para implementar a seguinte equação: *F = (F1 and F2) or F3* 

onde:

*F1 = A or B or C F2 = B xor C F3 =* "*a ser definido*"

O circuito possui um componente (C4) para o cálculo de F, e três componentes (C1, C2 e C3) para calcular F1, F2 e F3.

O circuito final consiste de um componente que recebe A, B e C como entradas, e fornece F como saída.

Componente C1: implementa *F1 = A or B or C* 

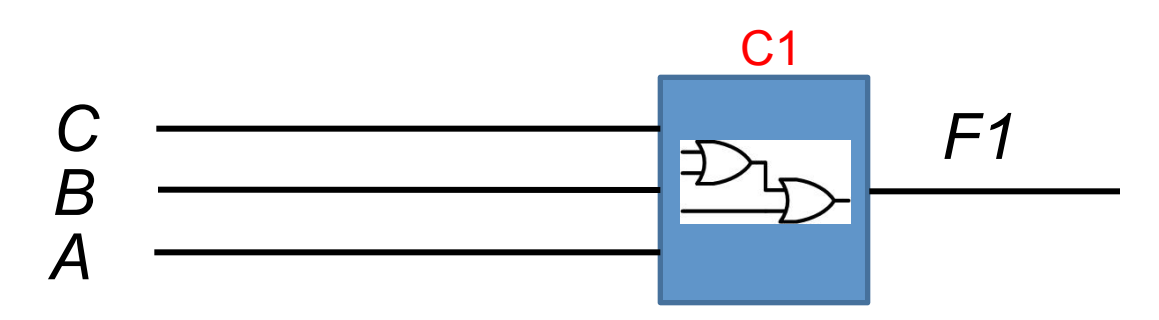

Componente C2: implementa *F2 = B xor C* 

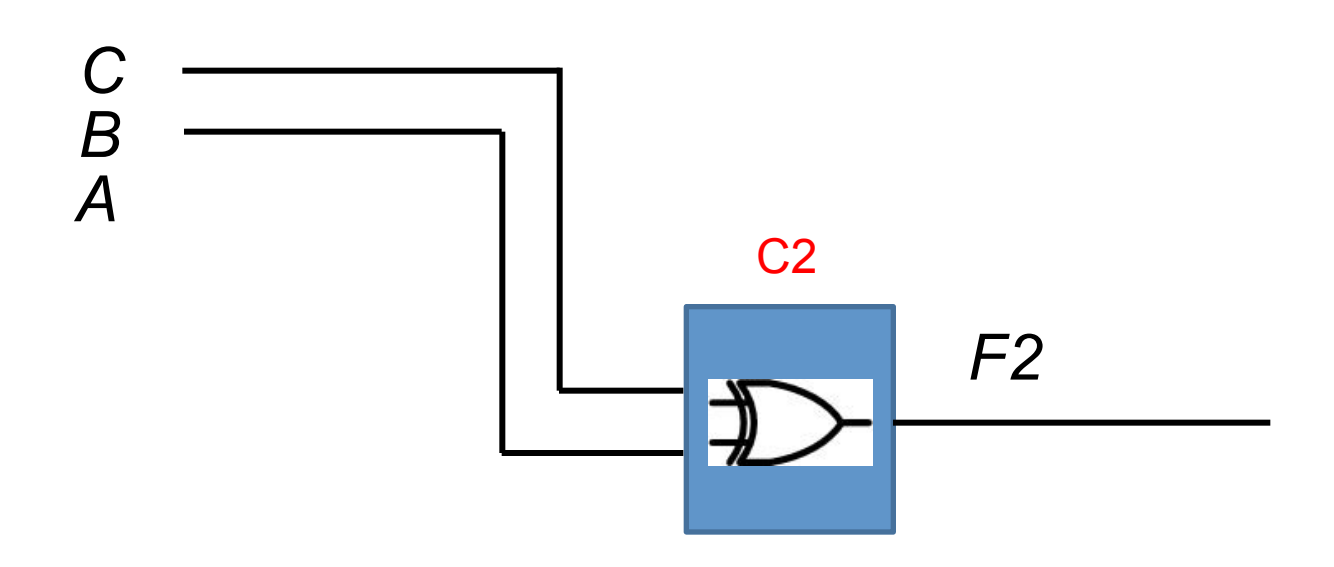

Componente C3: *a ser implementado como tarefa da aula* 

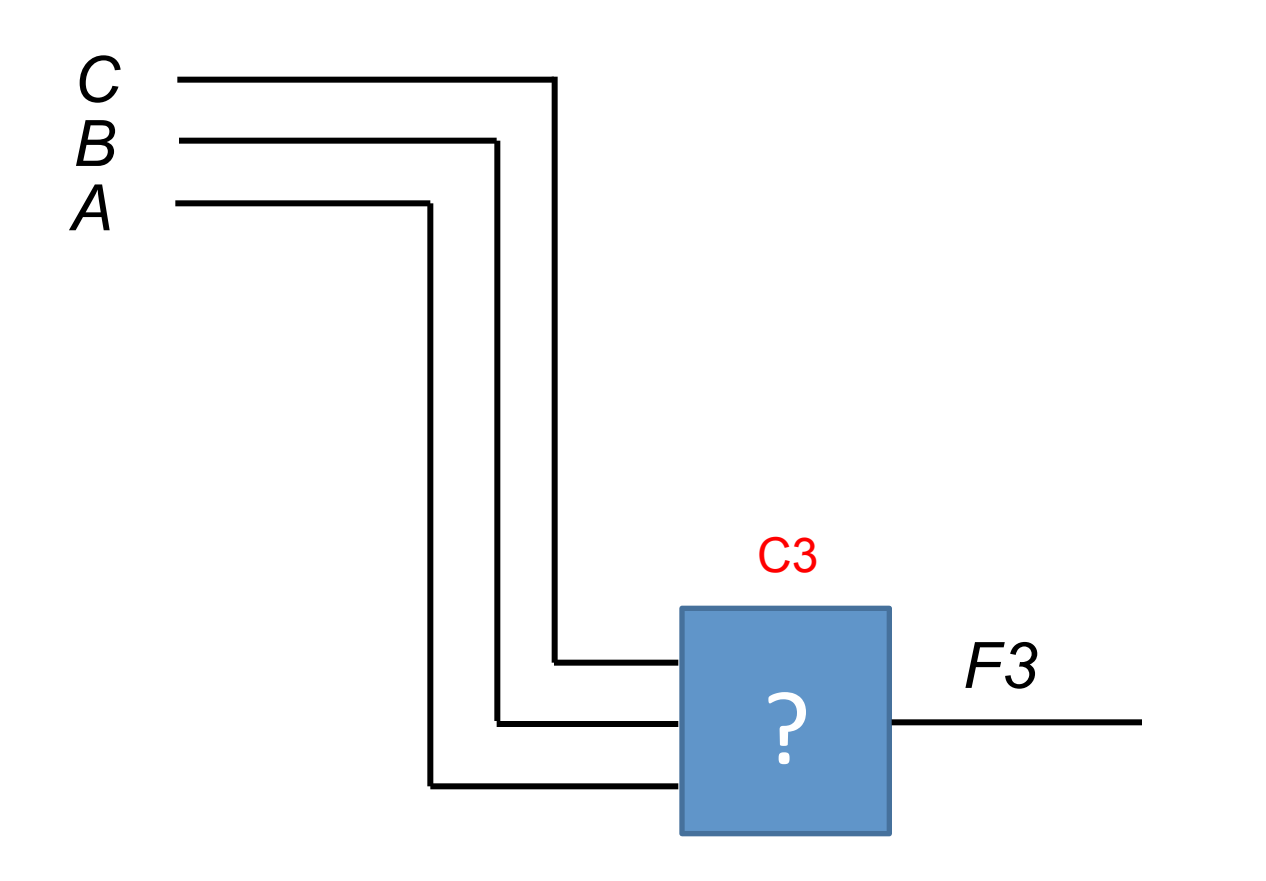

Componente C4: implementa *F = (F1 and F2) or F3* 

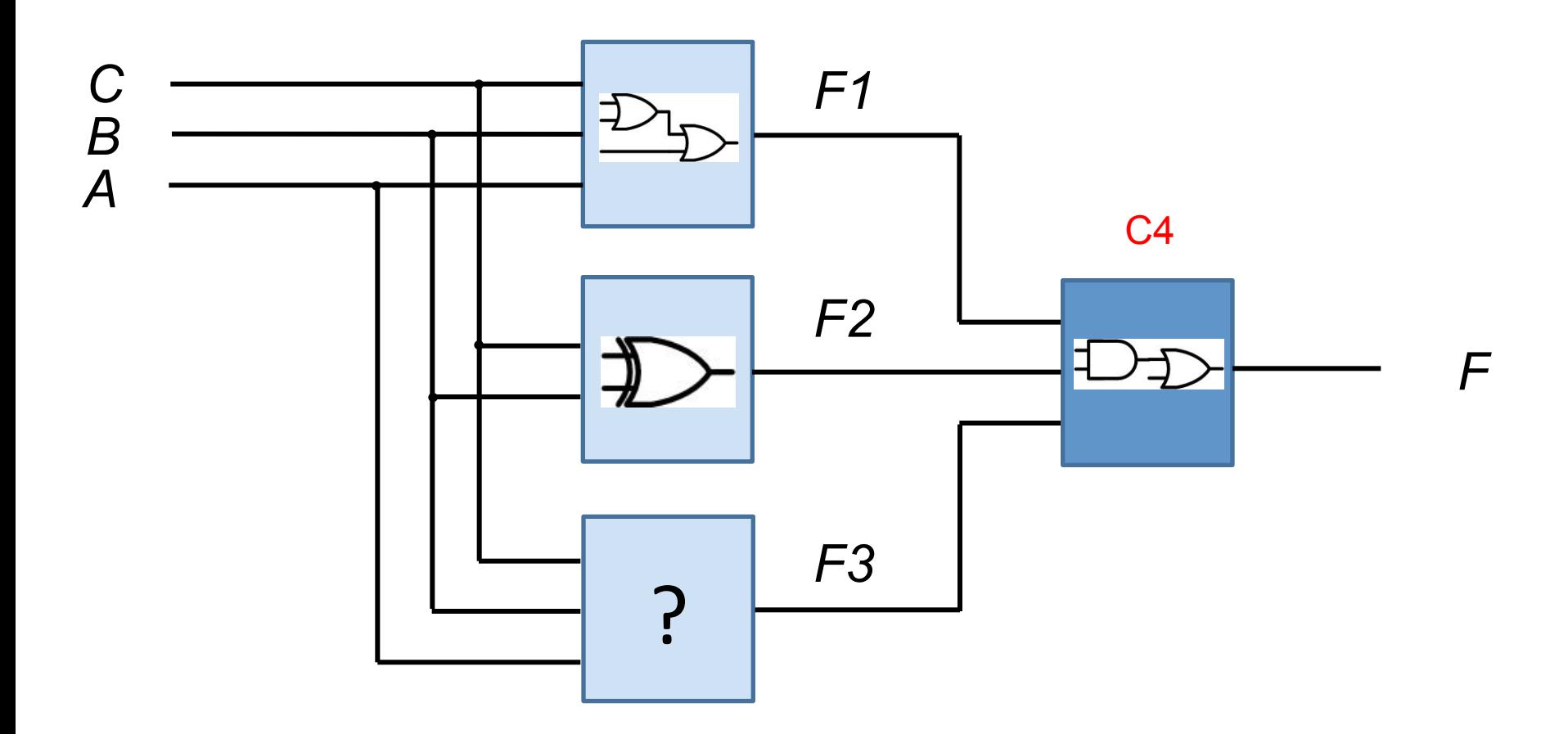

O componente TOPO possui 4 componentes internamente.

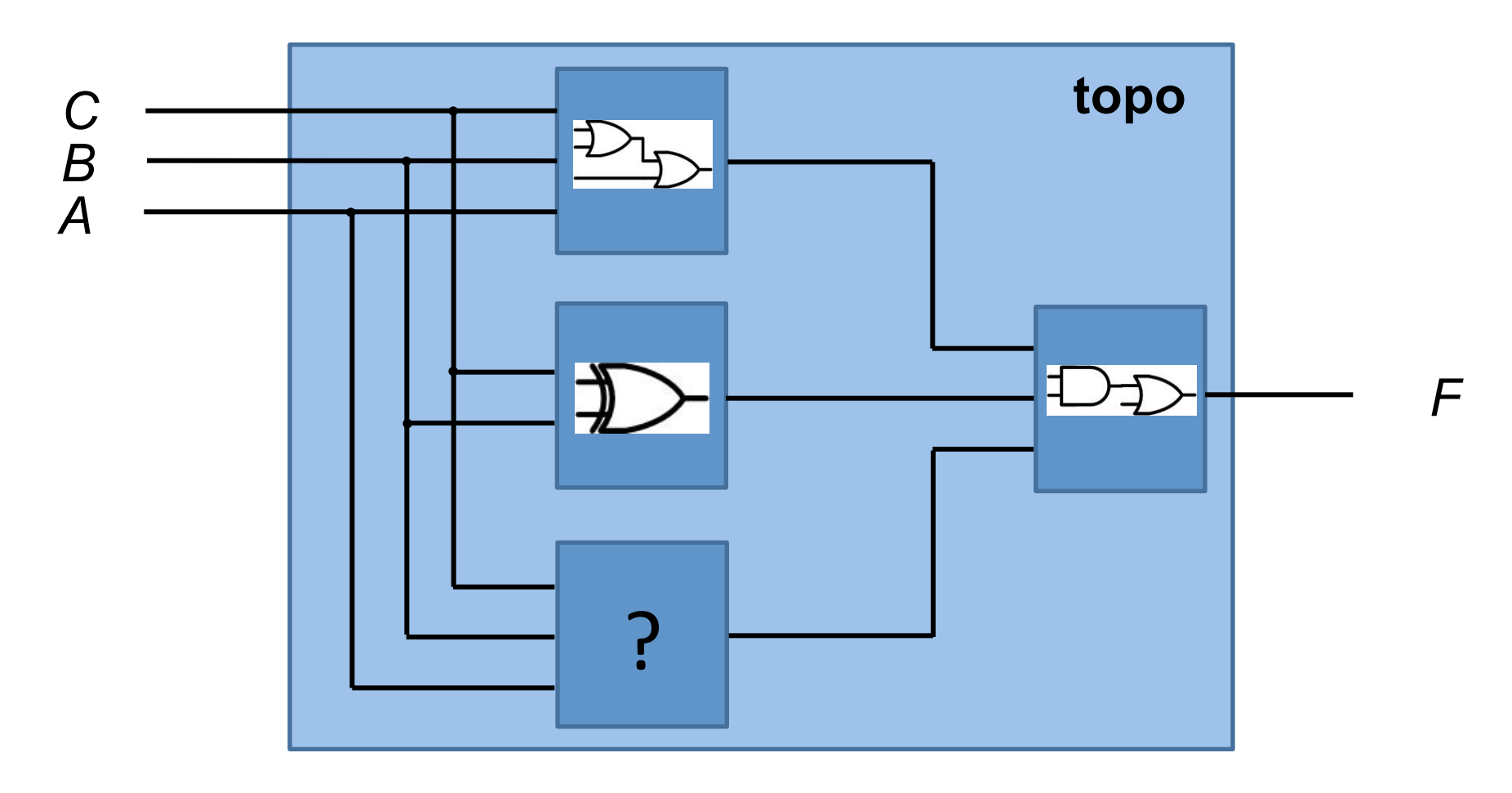

O componente TOPO possui 4 componentes internamente.

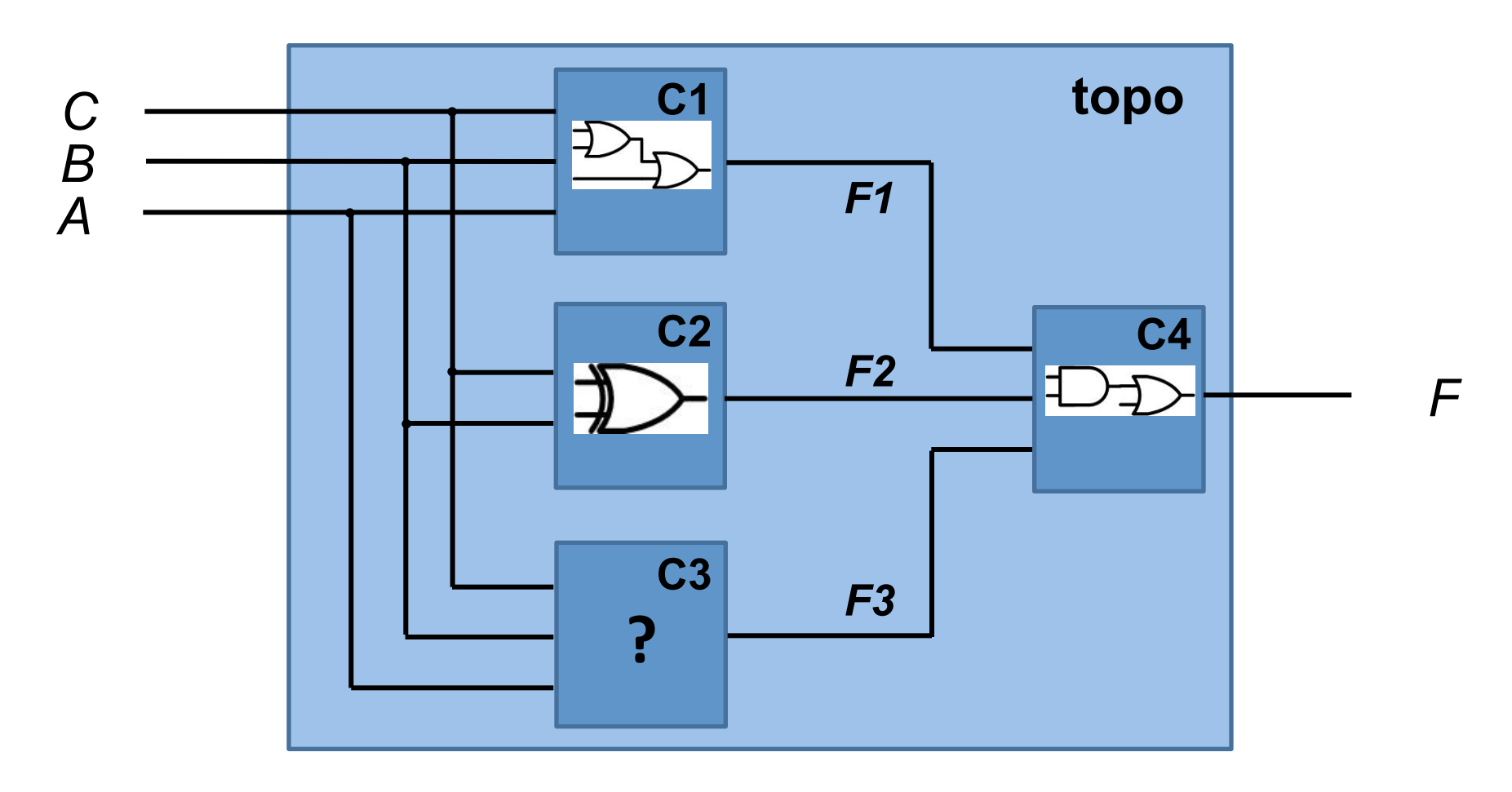

Componente "TOPO" recebe A, B, C e fornece F como saída.

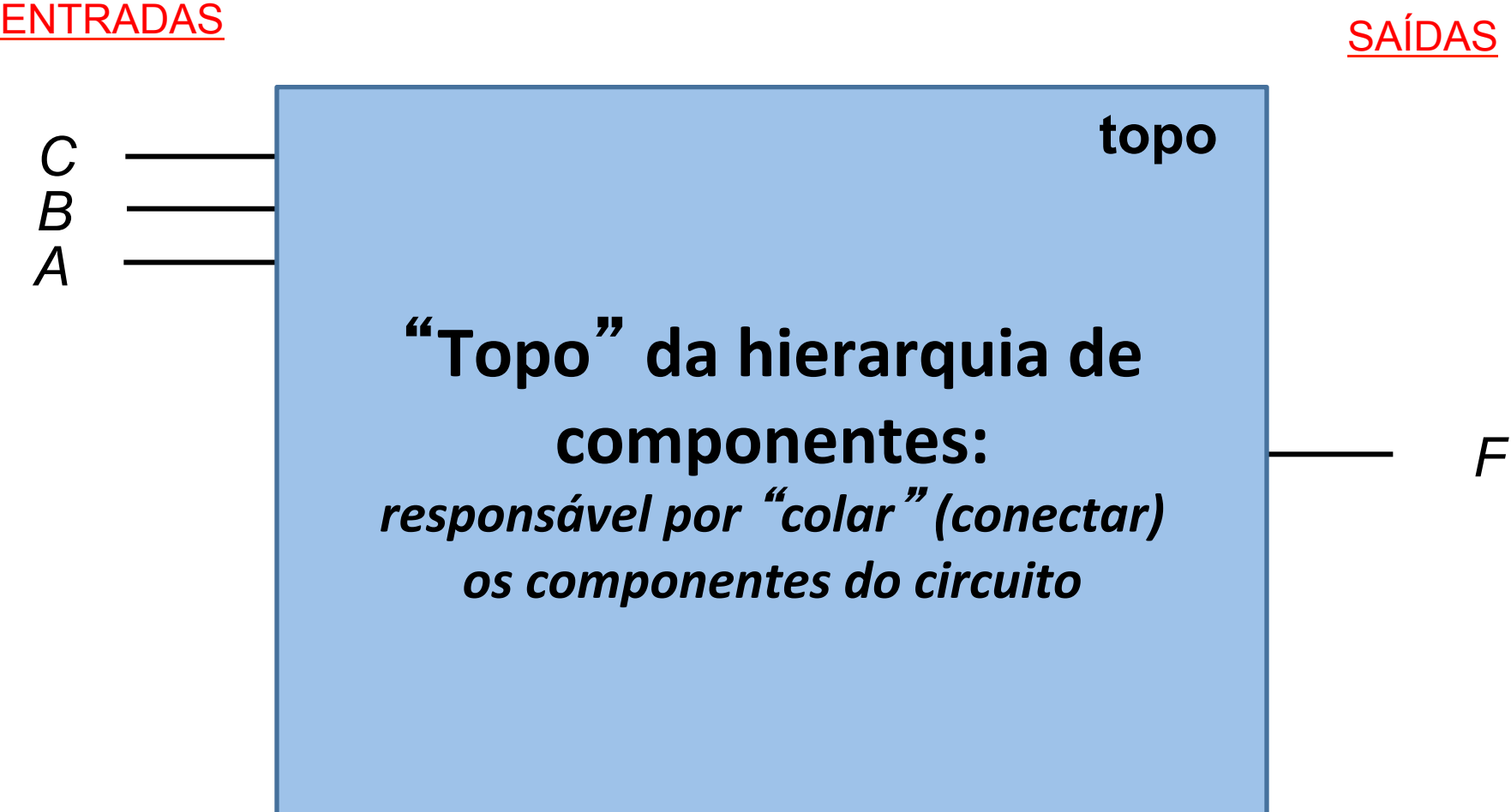

### *Implementação do circuito no kit de desenvolvimento*

### **Implementação do circuito no kit de desenvolvimento**

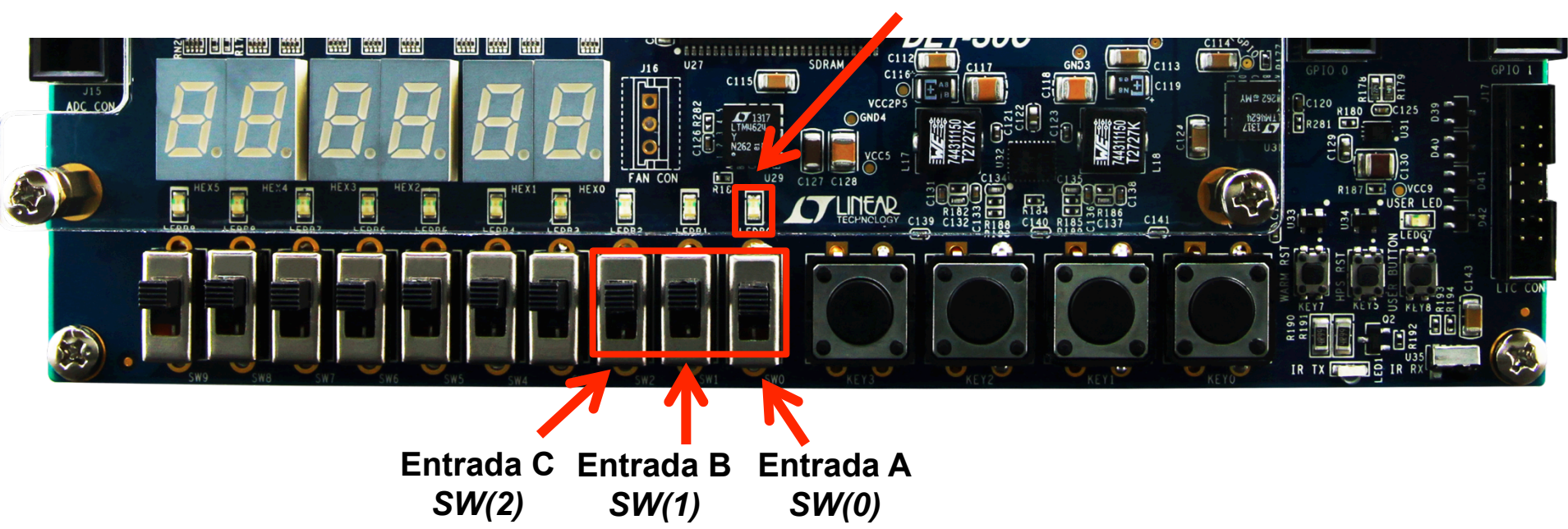

**Saída F –** *LEDR(0)* 

**A, B, C são as chaves SW(0), SW(1) e SW(2), respectivamente. F é o LED vermelho LEDR(0).** 

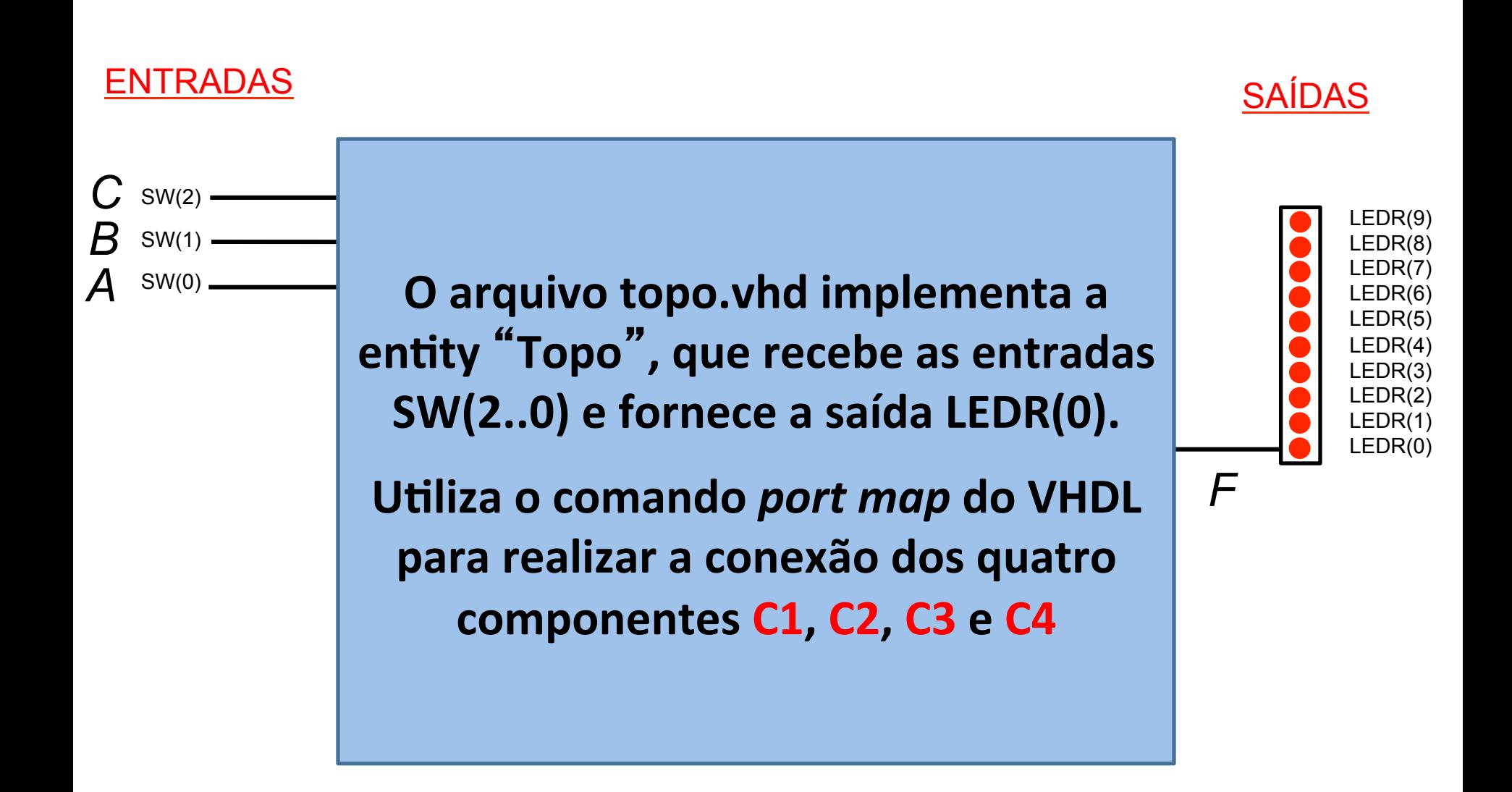

**A, B, C são as chaves SW(0), SW(1) e SW(2), respectivamente. F é o LED vermelho LEDR(0).** 

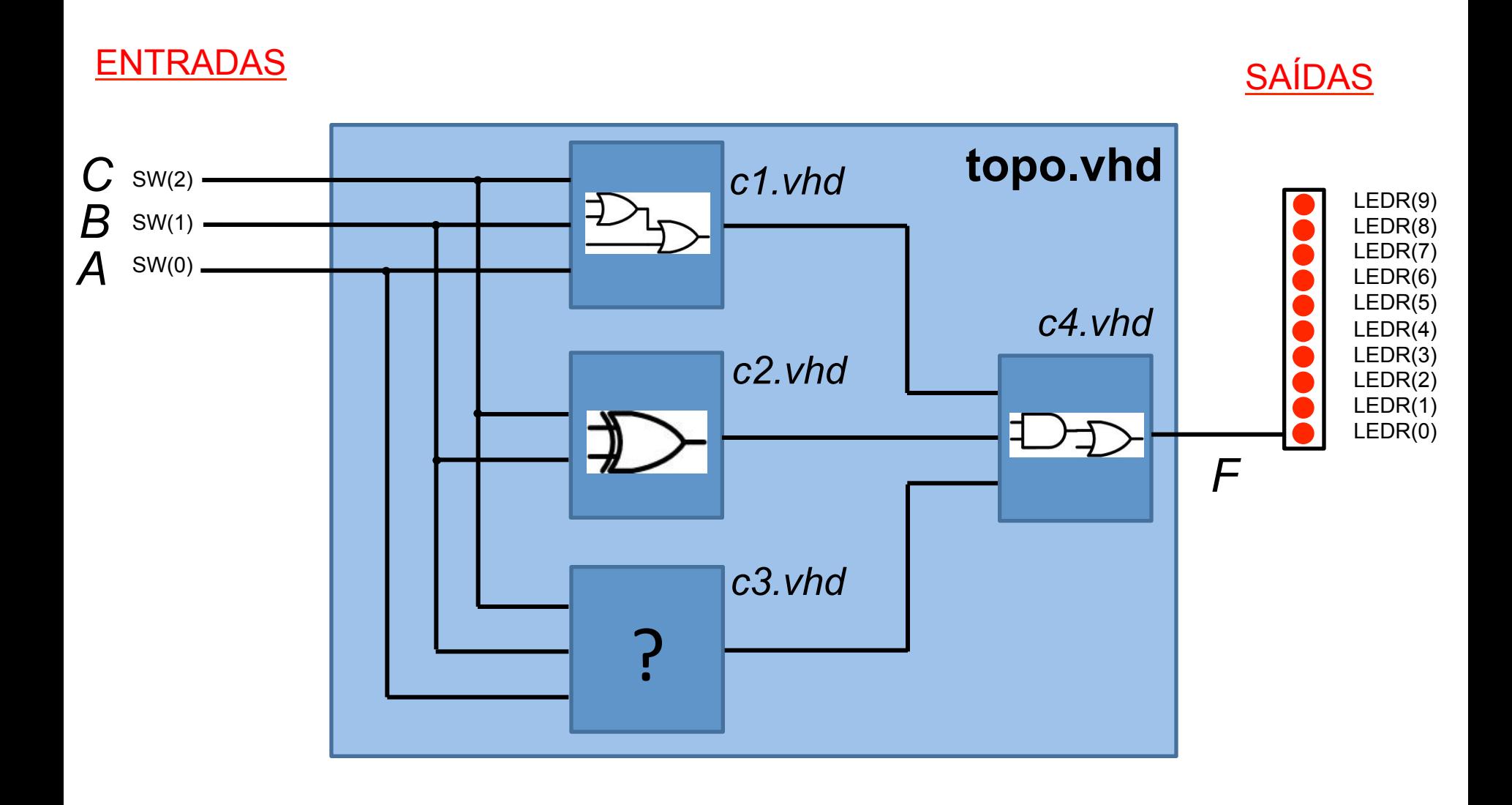

- **O projeto possui um total de 5 arquivos VHDL, cada um com uma** *entity* **e uma** *architecture***.**
- **Os quatro componentes abaixo estão nos arquivos c1.vhd, c2.vhd, c3.vhd e c4.vhd**

**A** *entity/architecture* "**topo**" **realiza as conexões entre os componentes, e está no arquivo topo.vhd** 

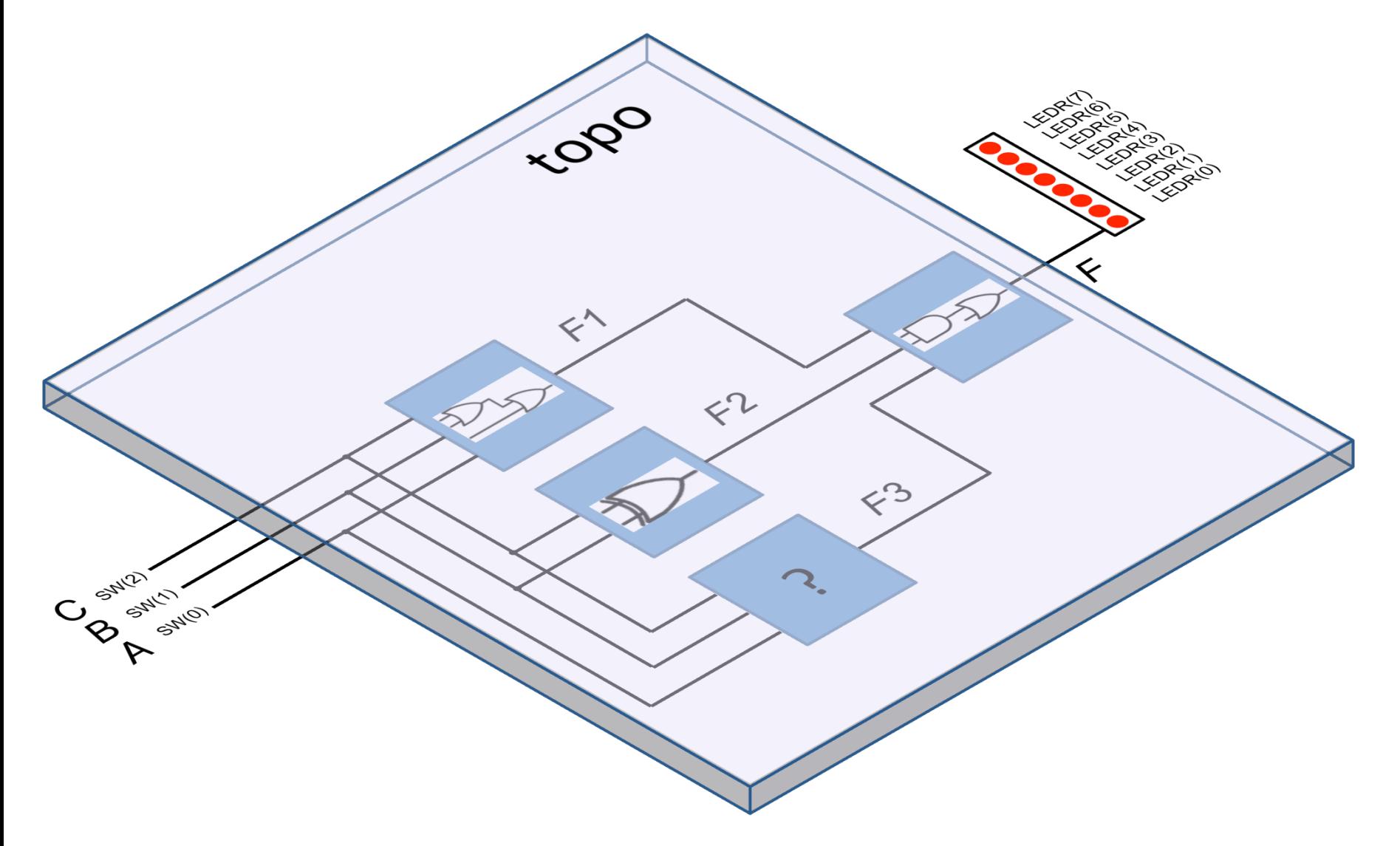

#### **Implementação do circuito no FPGA do kit de desenvolvimento**

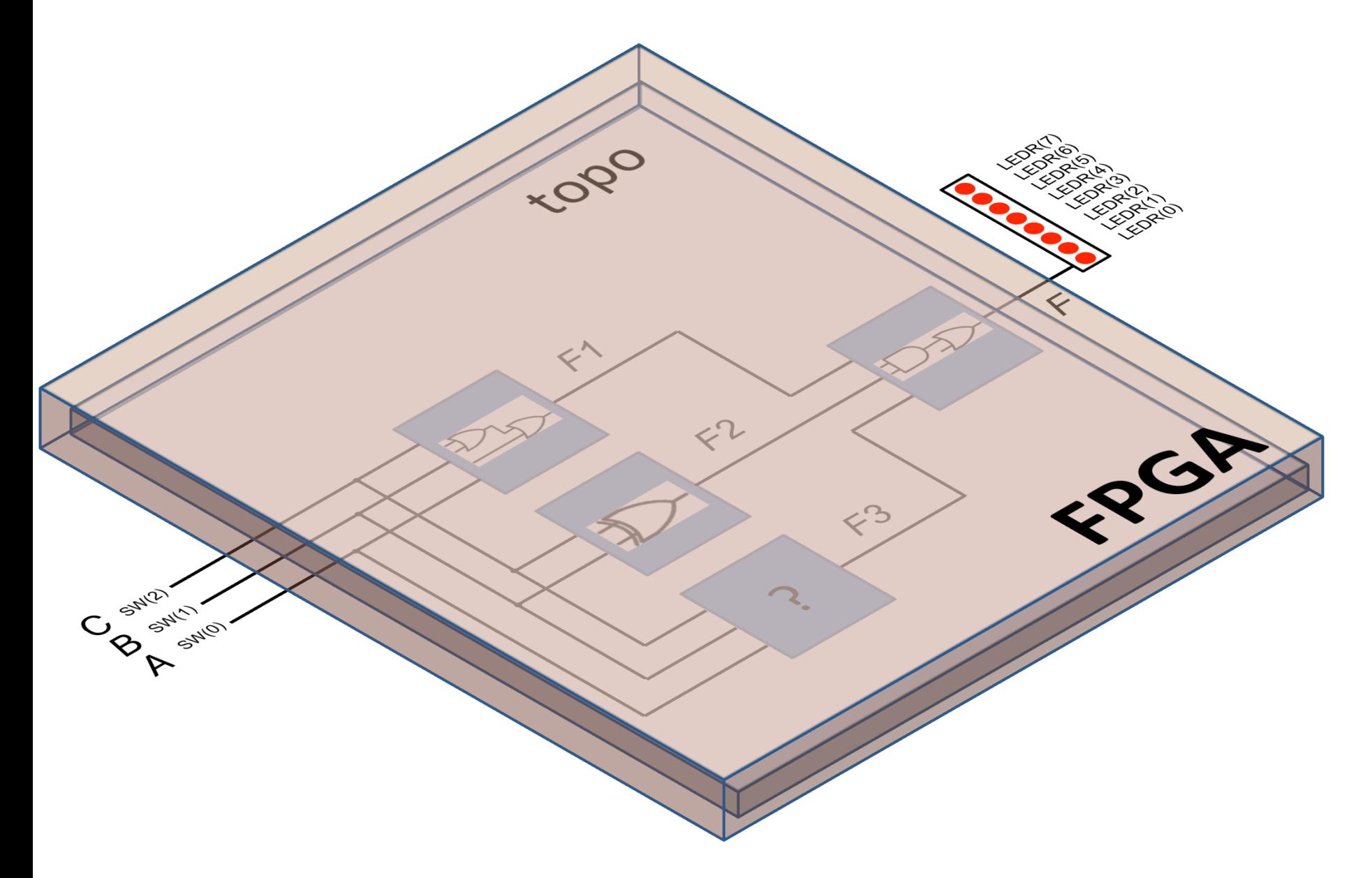

## **Componente C1 (arquivo** *c1.vhd***)**

```
library IEEE; 
use IEEE.Std_Logic_1164.all;
```

```
entity C1 is 
port (A: in std_logic; 
       B: in std_logic; 
        C: in std_logic; 
        F: out std_logic 
      ); 
end C1;
```
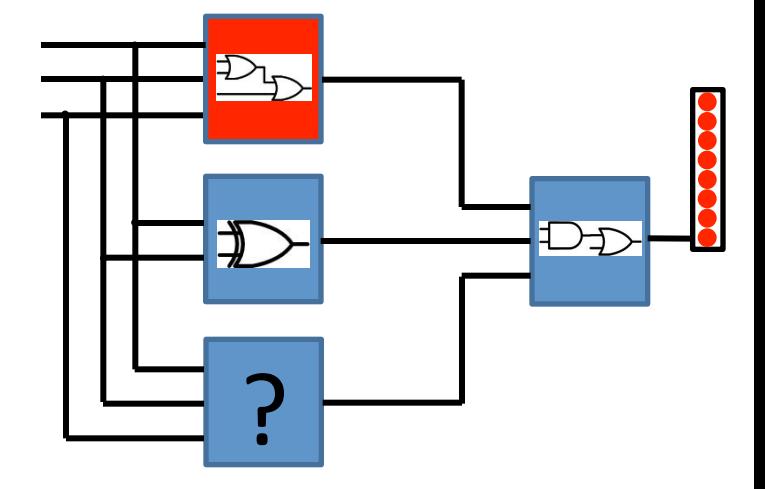

```
architecture c1_estr of C1 is 
begin 
   F <= A or B or C; 
end c1_estr;
```
## **Componente C2 (arquivo** *c2.vhd***)**

```
library IEEE; 
use IEEE.Std_Logic_1164.all; 
entity C2 is 
port (A: in std_logic; 
       B: in std_logic; 
        F: out std_logic 
       ); 
end C2; 
architecture c2_estr of C2 is 
begin 
   F <= A xor B; 
end c2_estr;
```
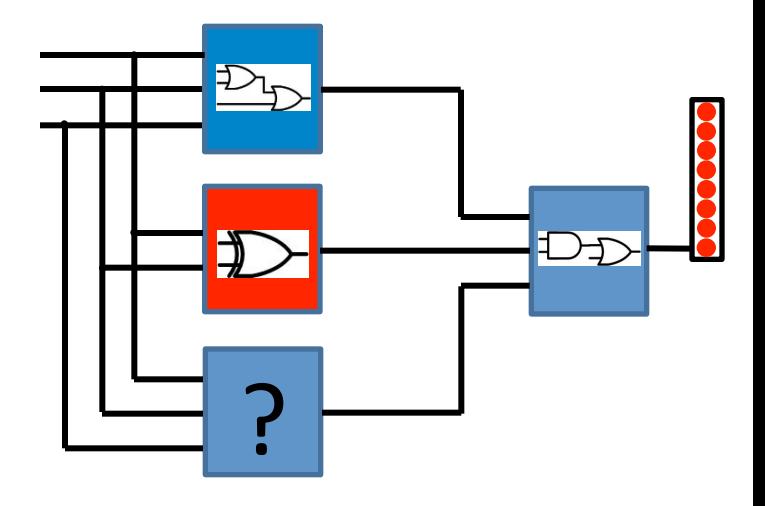

### **Componente C3 (arquivo** *c3.vhd***) - tarefa da aula!**

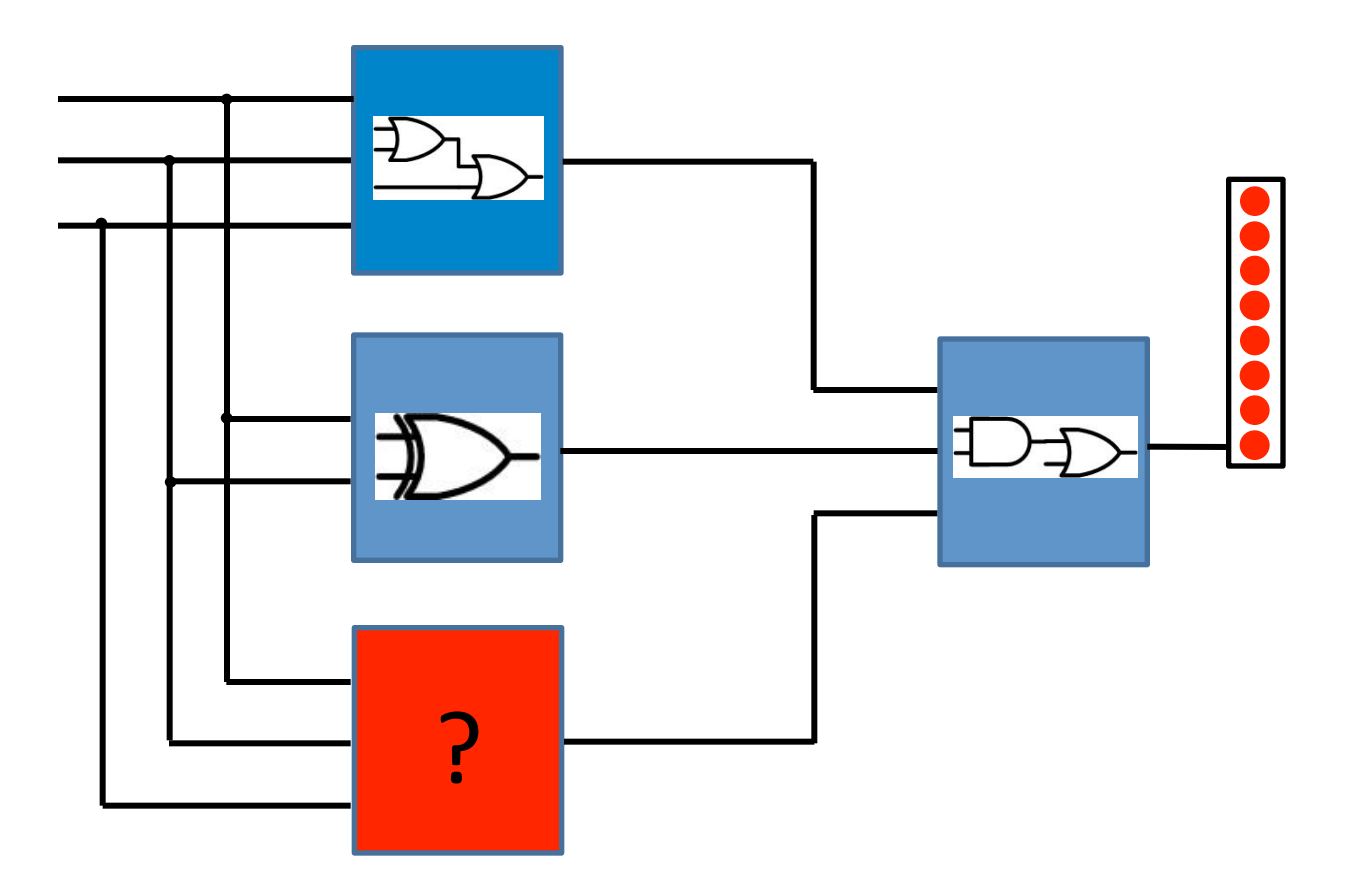

## **Componente C4 (arquivo** *c4.vhd***)**

```
library IEEE; 
use IEEE.Std_Logic_1164.all; 
entity C4 is 
port (A: in std_logic; 
       B: in std_logic; 
       C: in std_logic; 
       F: out std_logic 
      ); 
end C4;
```
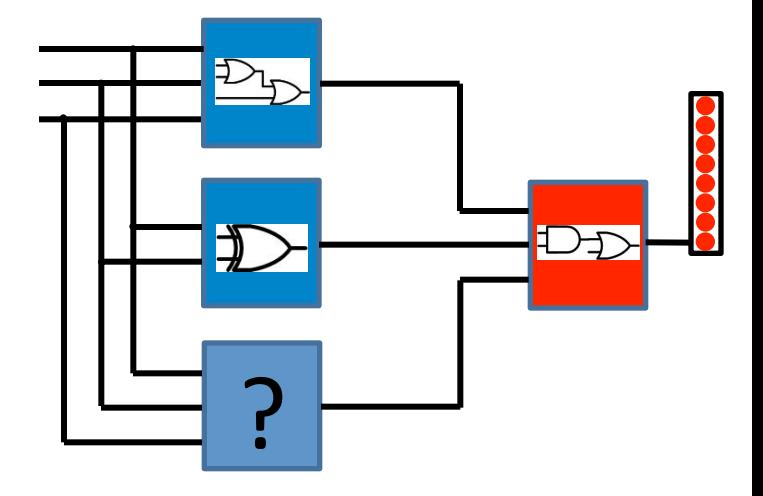

```
architecture c4_estr of C4 is 
begin 
  F \leq (A \text{ and } B) \text{ or } C;
end c4_estr;
```
### **Componente Topo (arquivo** *topo.vhd***)**

```
library ieee; 
use ieee.std_logic_1164.all; 
entity topo is 
  port ( SW : IN STD_LOGIC_VECTOR(9 downto 0); 
       LEDR : OUT STD_LOGIC_VECTOR(9 downto 0)
  ); 
end topo; 
architecture topo_estru of topo is 
   signal F1, F2, F3: std_logic; 
   component C1 
     port (A : in std_logic; 
          B : in std_logic; 
           C : in std_logic; 
          F : out std_logic); 
   end component; 
   component C2 
    port (A : in std_logic; 
          B : in std_logic; 
          F : out std_logic); 
   end component; 
   -- INCLUIR AQUI O C3 
   component C4 
    port (A : in std_logic; 
          B : in std_logic; 
           C : in std_logic; 
          F : out std_logic
    ); 
   end component; 
                                          begin
```
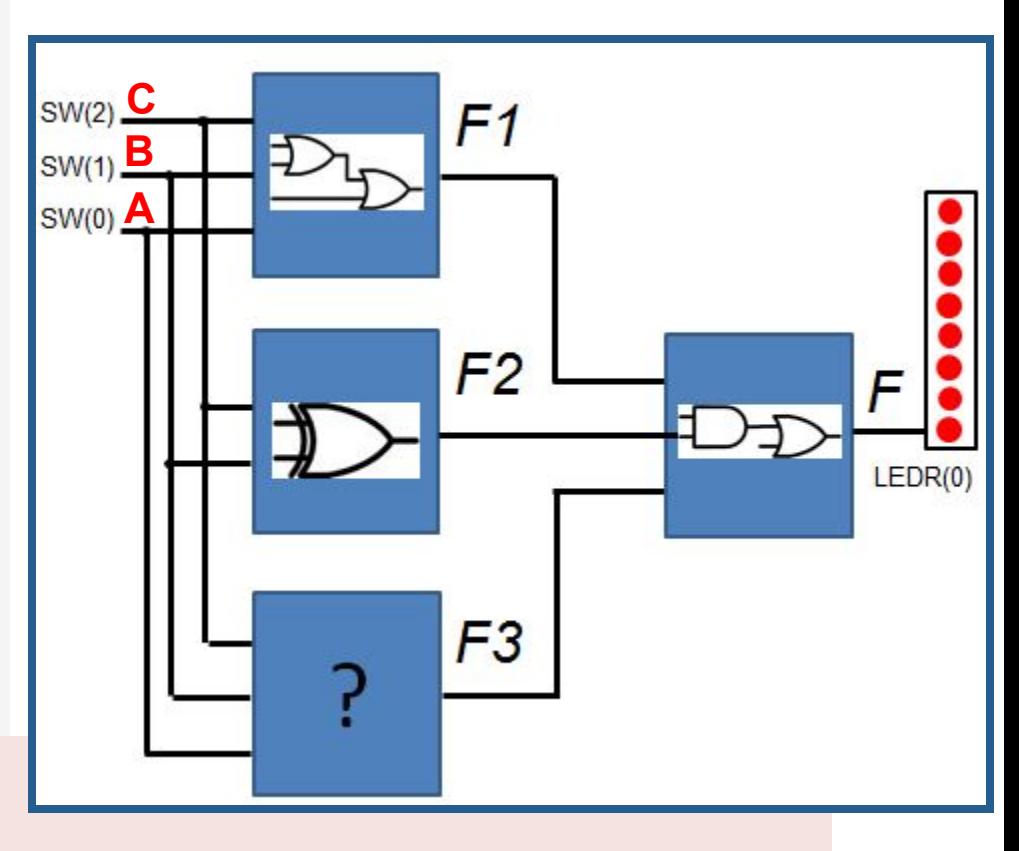

**L0: C1 port map (SW(0), SW(1), SW(2), F1);** 

**L1: C2 port map (SW(1), SW(2), F2);** 

**-- INCLUIR AQUI AS CONEXÕES DE C3** 

**L3: C4 port map (F1, F2, F3, LEDR(0));** 

**end topo\_estru; -- esse e' o END da architecture**  $_{23/32}$ 

### **Tarefa a ser realizada na aula prática**

## **Descrição da tarefa**

• Utilizando os componentes C1, C2 e C4 como exemplo, desenvolver o componente C3 em VHDL que implementa a funcionalidade do seguinte circuito:

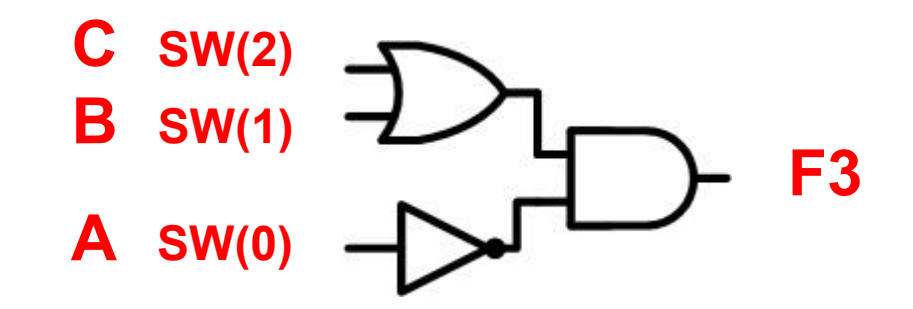

• Editar o arquivo topo.vhd, e realizar a inclusão do novo componente C3 no circuito, utilizando as construções do VHDL *component* e *port map*, conforme descrito nos slides anteriores.

### **Análise dos resultados**

A partir da análise da função lógica, preencher a tabela verdade a seguir, e comparar com os resultados obtidos na simulação e na execução na placa DE2

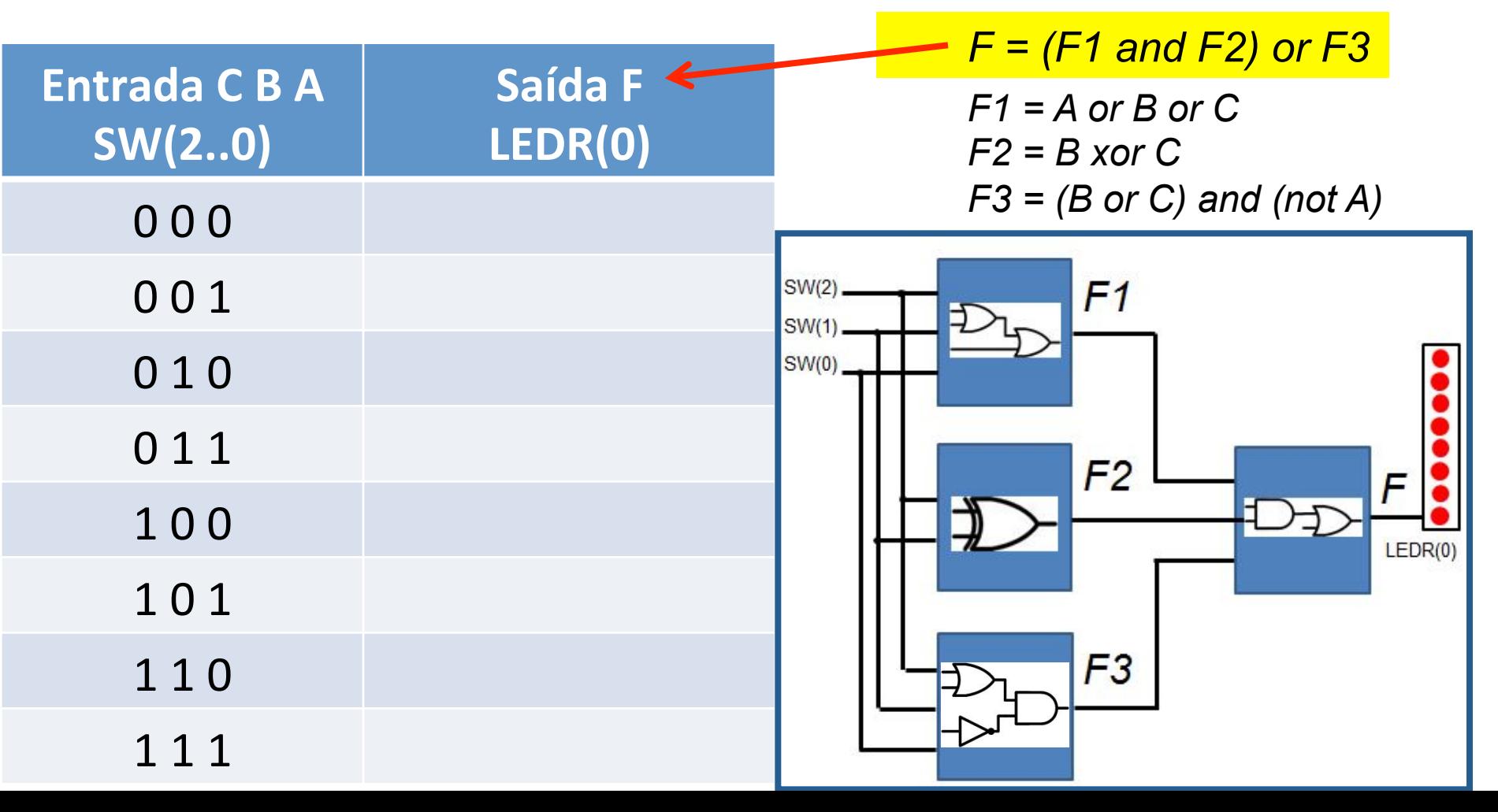

### **Análise dos resultados**

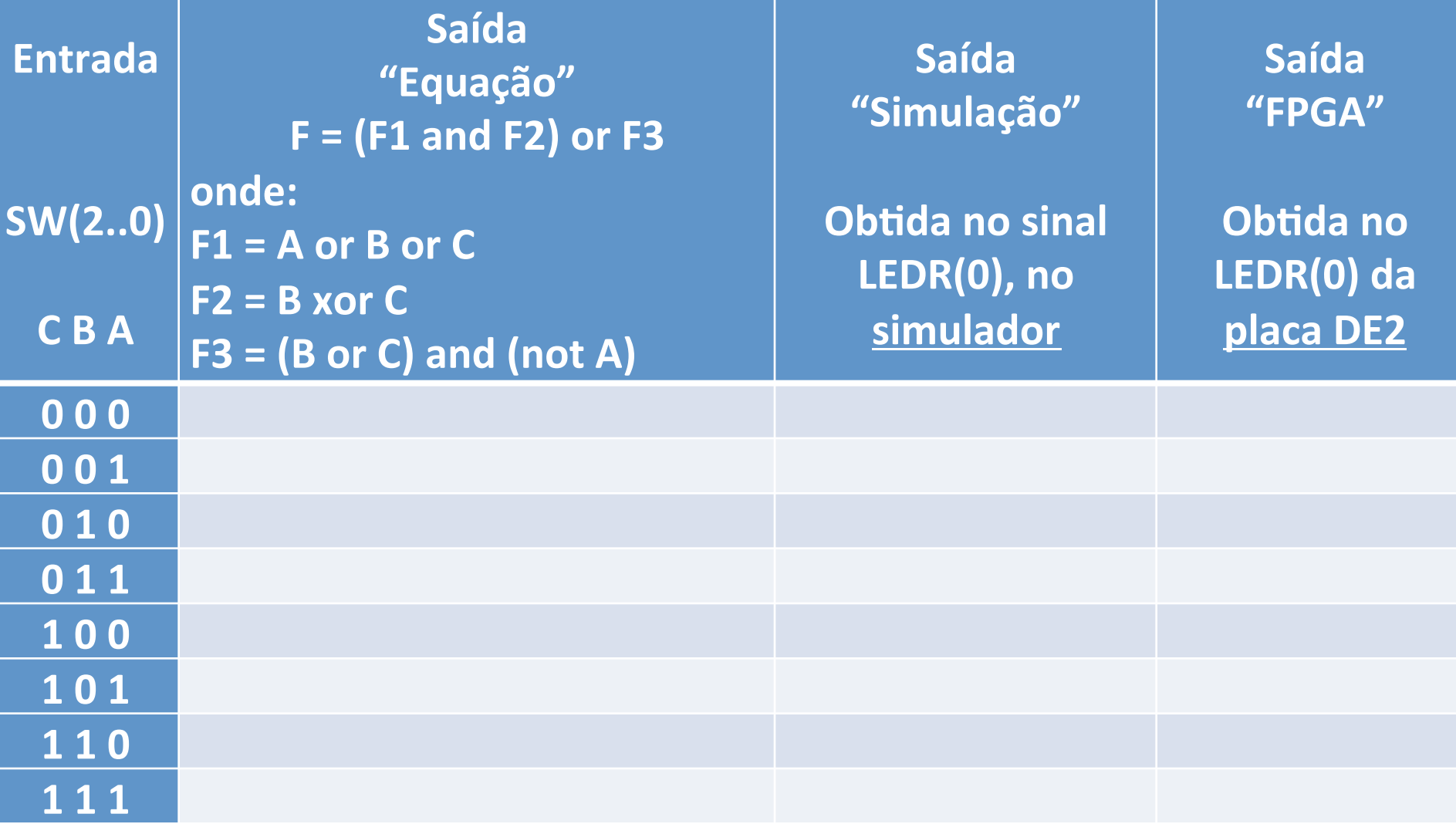

### **Implementação do circuito no kit de desenvolvimento**

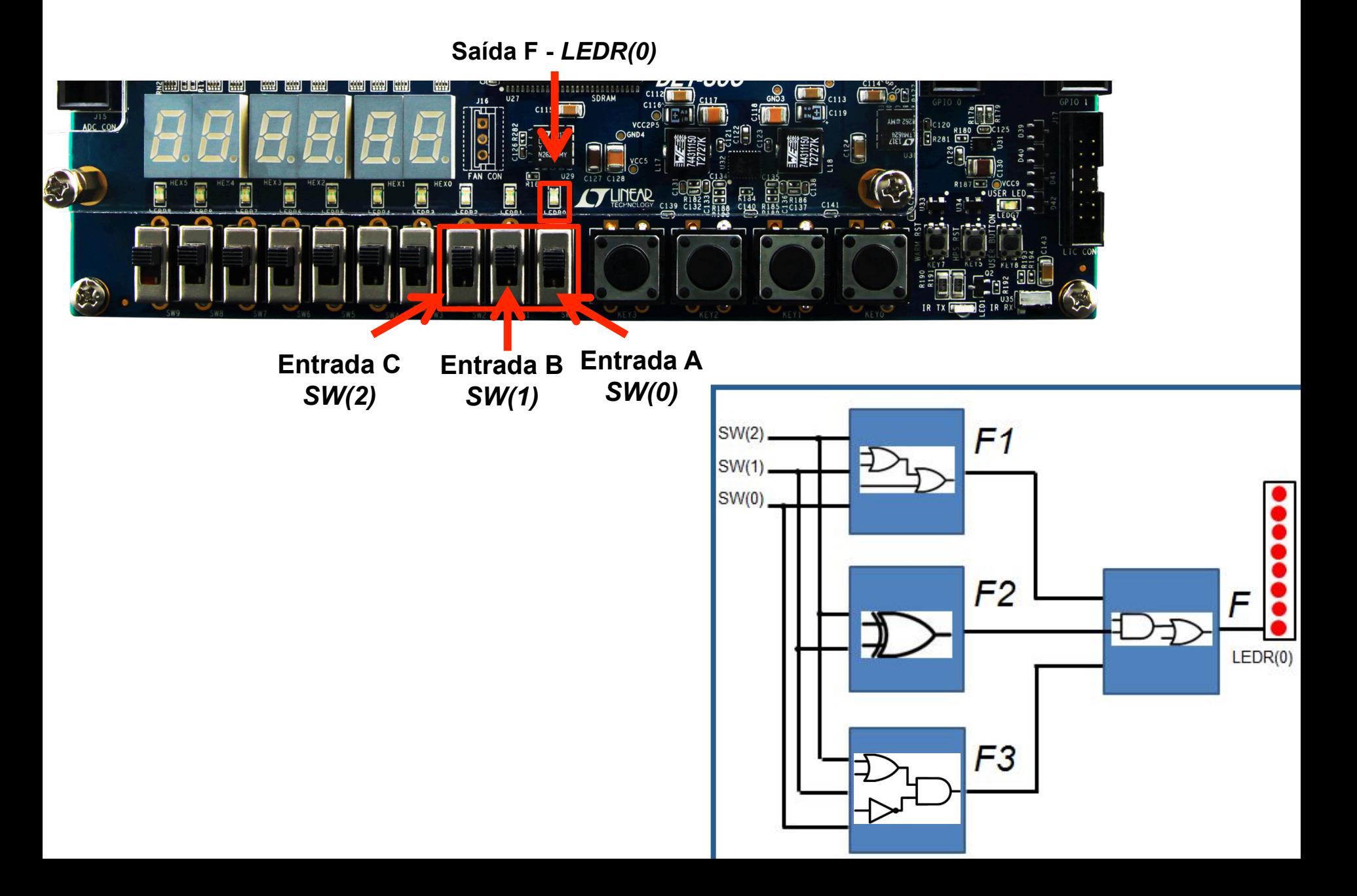

- 1. Entrar no site da disciplina (http://gse.ufsc.br/bezerra) e obter os fontes VHDL a serem utilizados na aula (ou copiar e colar dos slides).
- 2. Criar uma pasta vazia e copiar os arquivos VHDL. **Utilizar um caminho sem espaços ou caracteres acentuados nos nomes das pastas.**
- 3. Executar o Quartus e criar um novo projeto ("New Project Wizard").
- 4. No campo "diretório de trabalho", apontar para a nova pasta contendo os arquivos VHDL (no exemplo ao lado está em c:\tmp\lab3).
- 5. No campo "nome do projeto", colocar a palavra "topo".
- 6. A *entity* "top-level" também se chamará "topo".
- 7. Os 4 arquivos VHDL poderão ser incluídos no projeto durante ou após o *wizard*. Para adicionar durante o *wizard*, basta selecionar a pasta em que os arquivos se encontram (na etapa *add files*), e adicionar os arquivos.
- 8. Selecionar o FPGA existente na placa, conforme tutorial dos laboratórios anteriores.

#### $\rightarrow$  FIM DO WIZARD

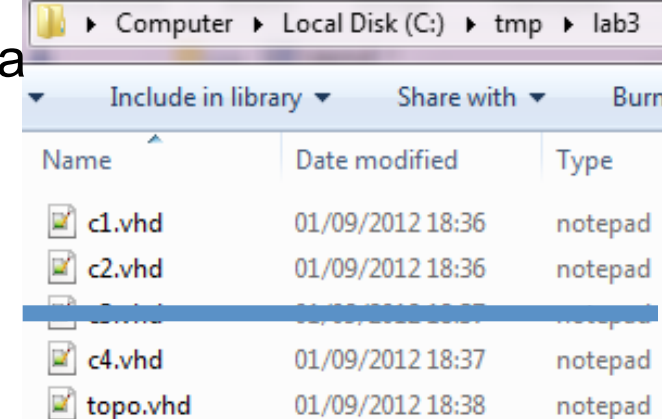

- 9. Criar um novo arquivo c3.vhd (se ainda não tiver sido criado), e realizar a implementação desse componente conforme circuito especificado na tarefa.
- 10.Editar o arquivo topo.vhd, e incluir o novo componente C3.
- 11. Obter o arquivo de pinos na página da disciplina (pinos.qsf), copiar para a pasta do projeto, e importar esse arquivo utilizando a opção "*import assigments*" do Quartus II conforme o tutorial da aula anterior.
- 12.Realizar a síntese (*compile*).
- 13.Realizar a simulação (diagrama de formas de ondas).
- 14.Verificar a funcionalidade do circuito no kit de desenvolvimento.

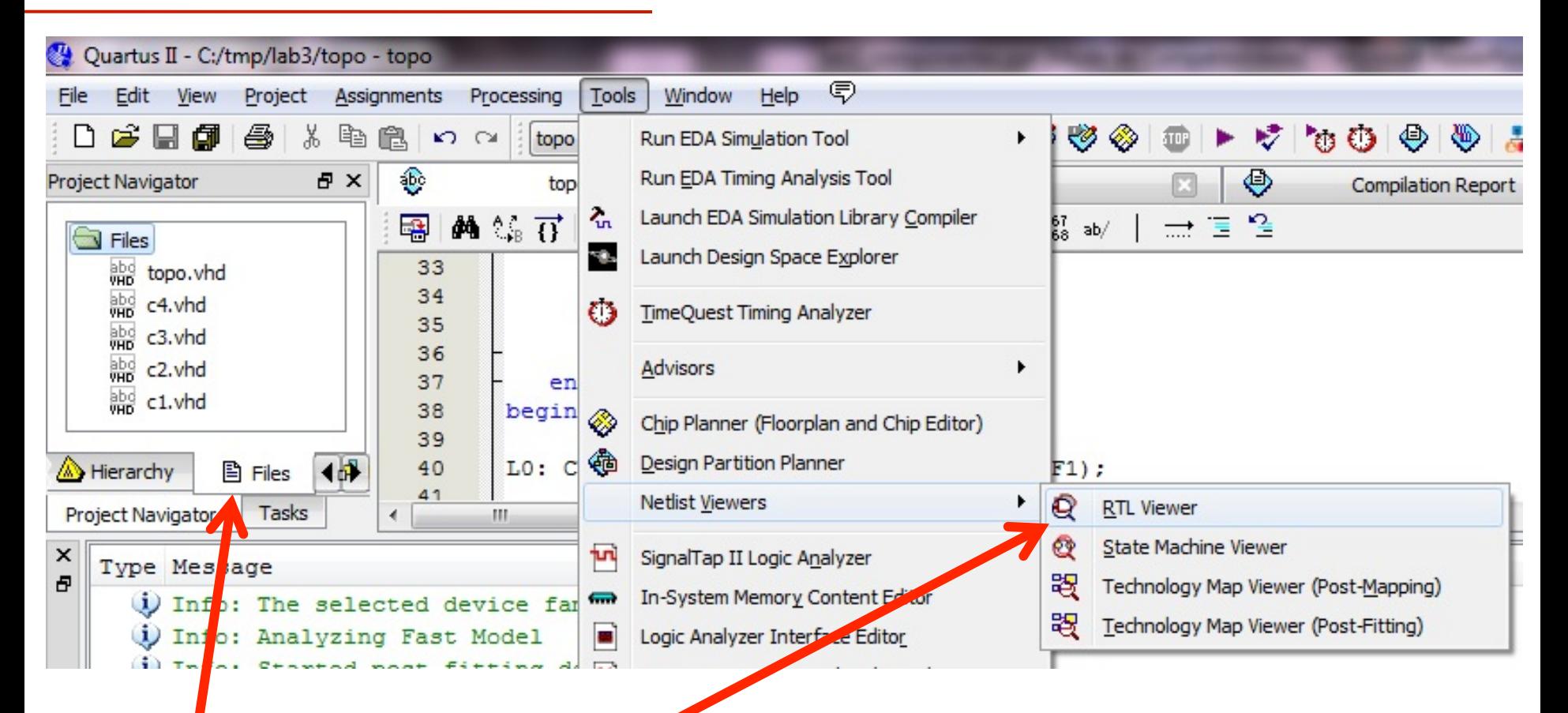

- Verificar se os 5 arquivos VHDL estão listados no projeto (*Files*).
- Usar o "*RTL Viewer*" para obter o diagrama de blocos e verificar a correta geração do projeto hierárquico.

RTL Viewer – dois clicks para "entrar" no bloco (hierarquia).

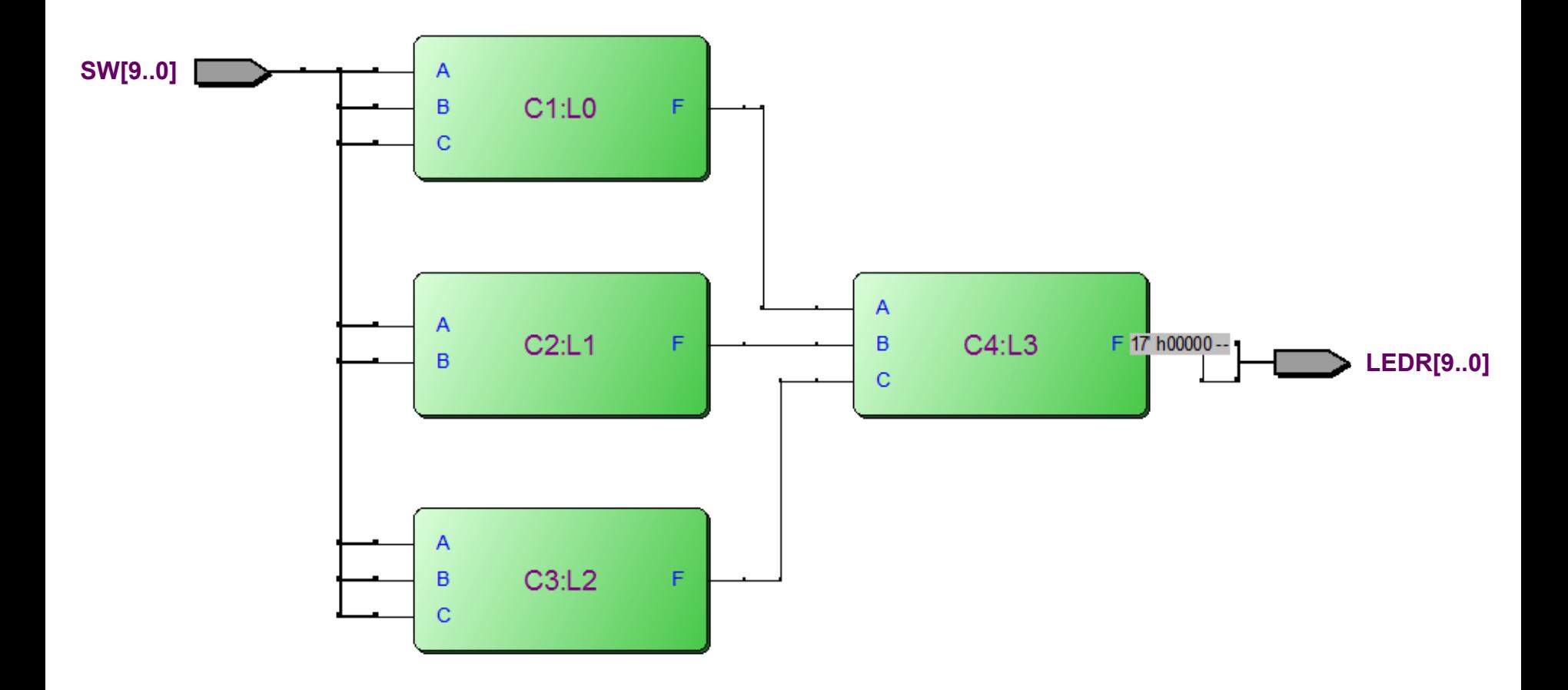